# Инструкции для студентов

Google Chrome (или обновите до последней версии) Для корректной работы системы необходимо скачать браузер

по ссылке: <mark>тит</mark> Далее установить расширение для браузера Aero Proctoring

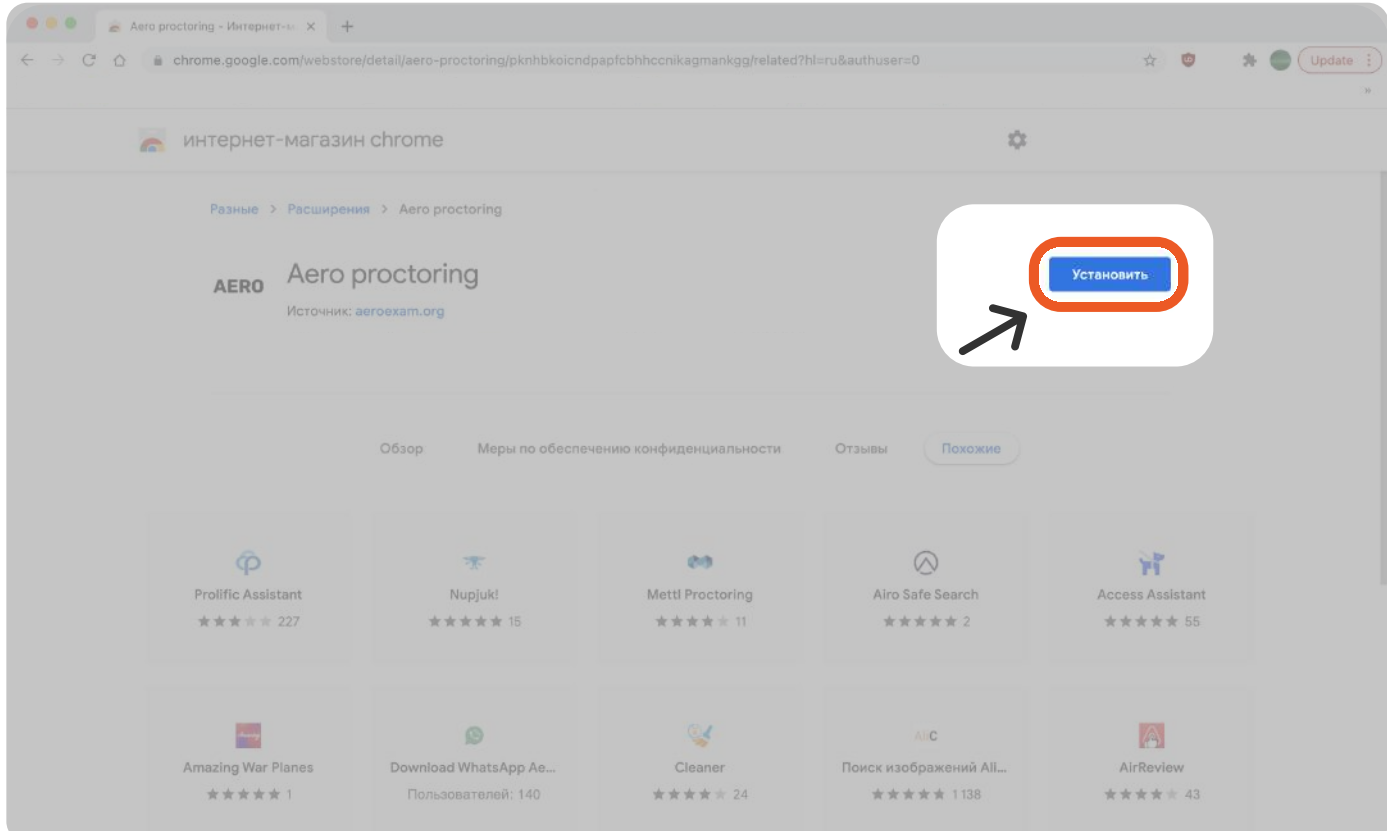

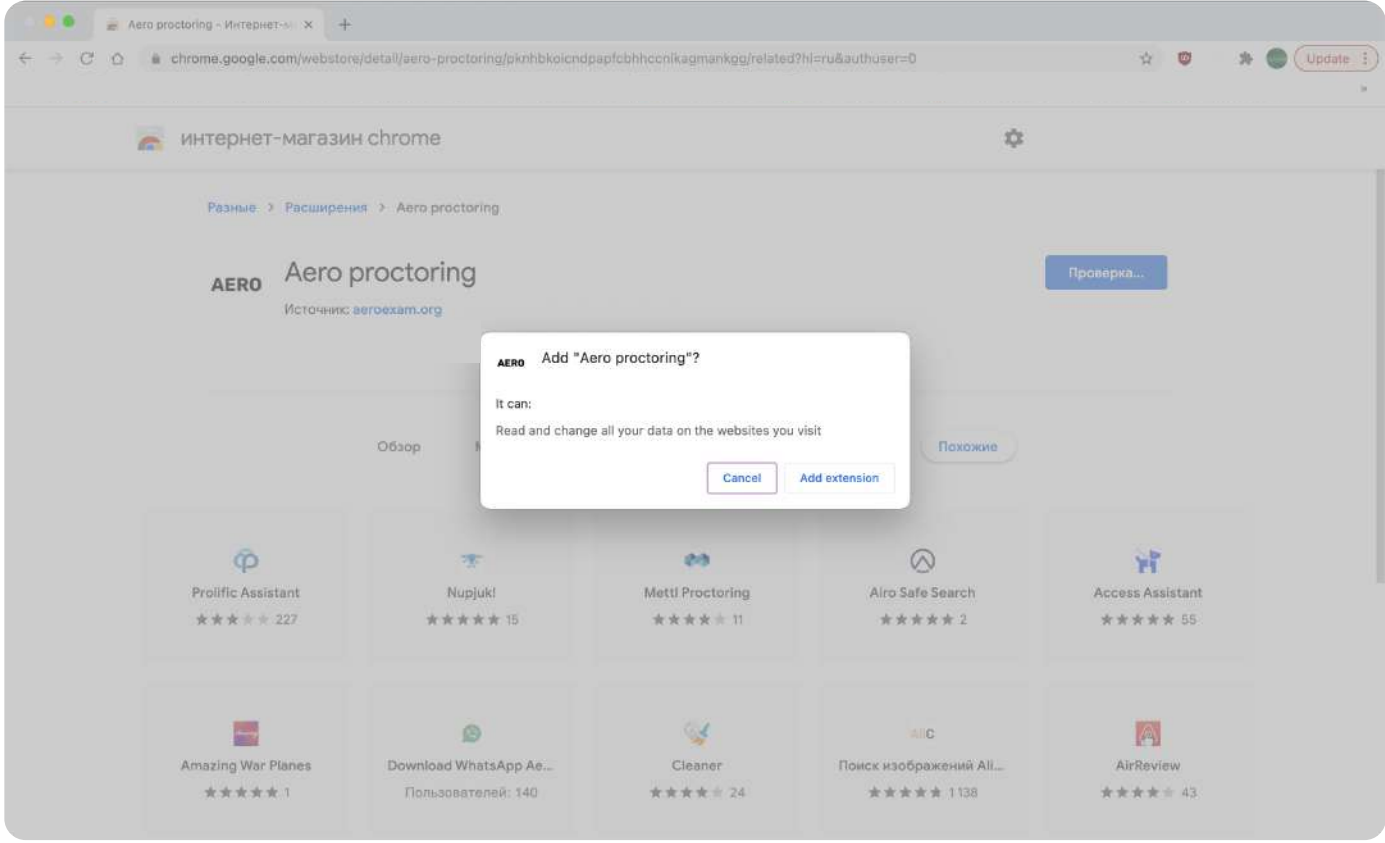

#### Расширение AERO добавлено

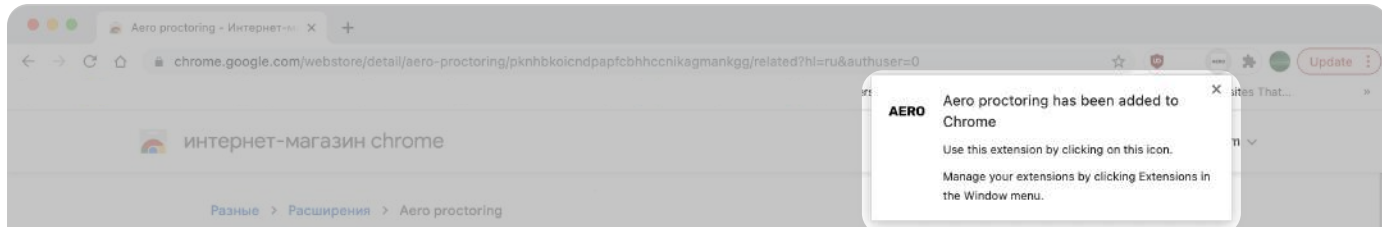

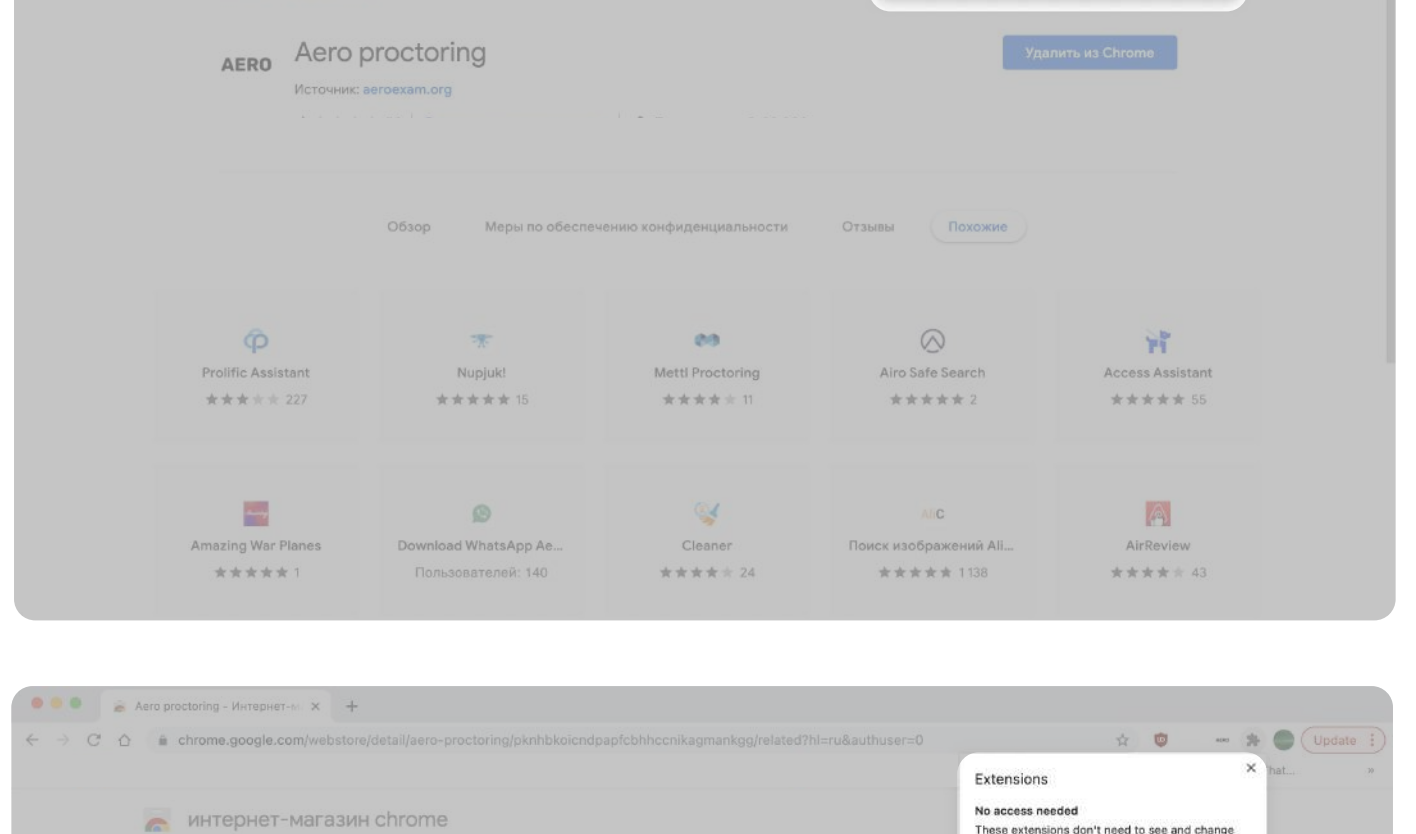

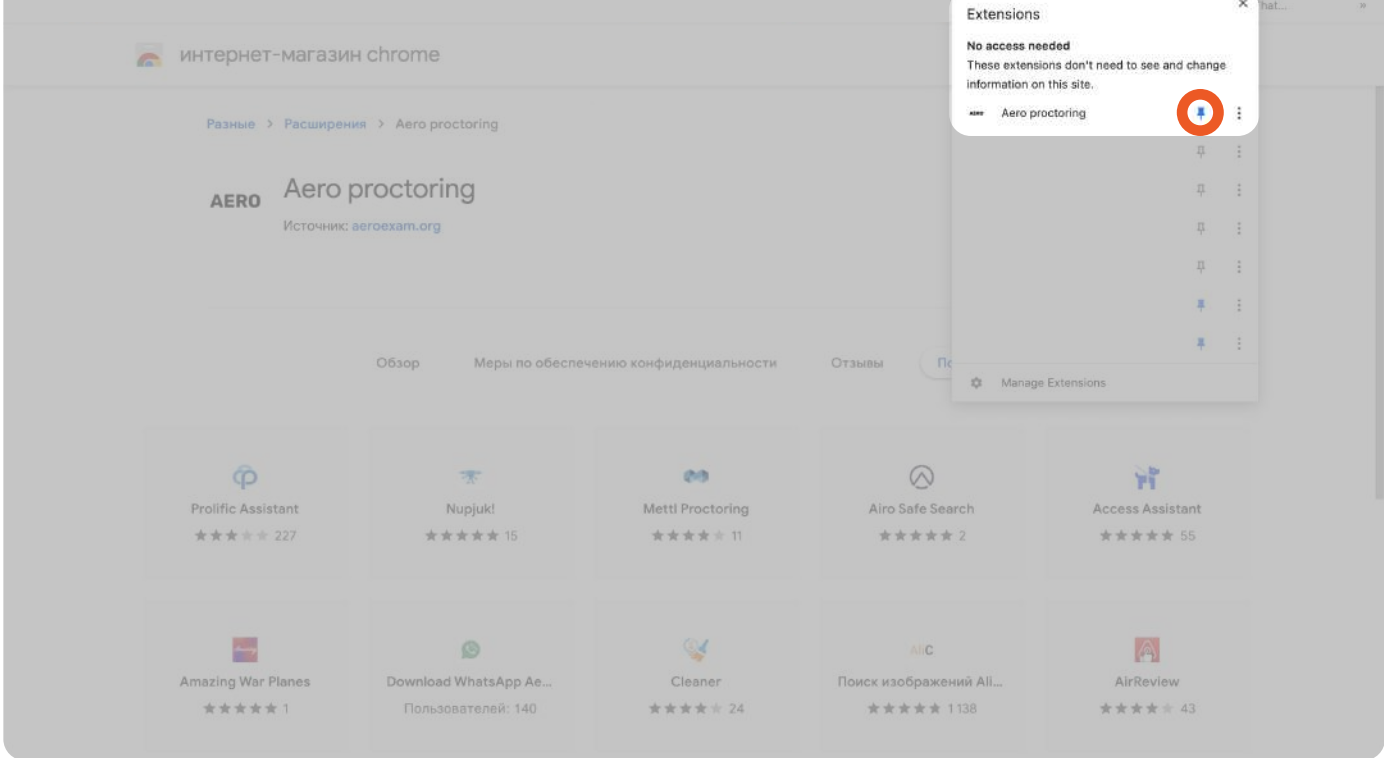

## **Шаг 1.** Войдите в ваш Moodle аккаунт

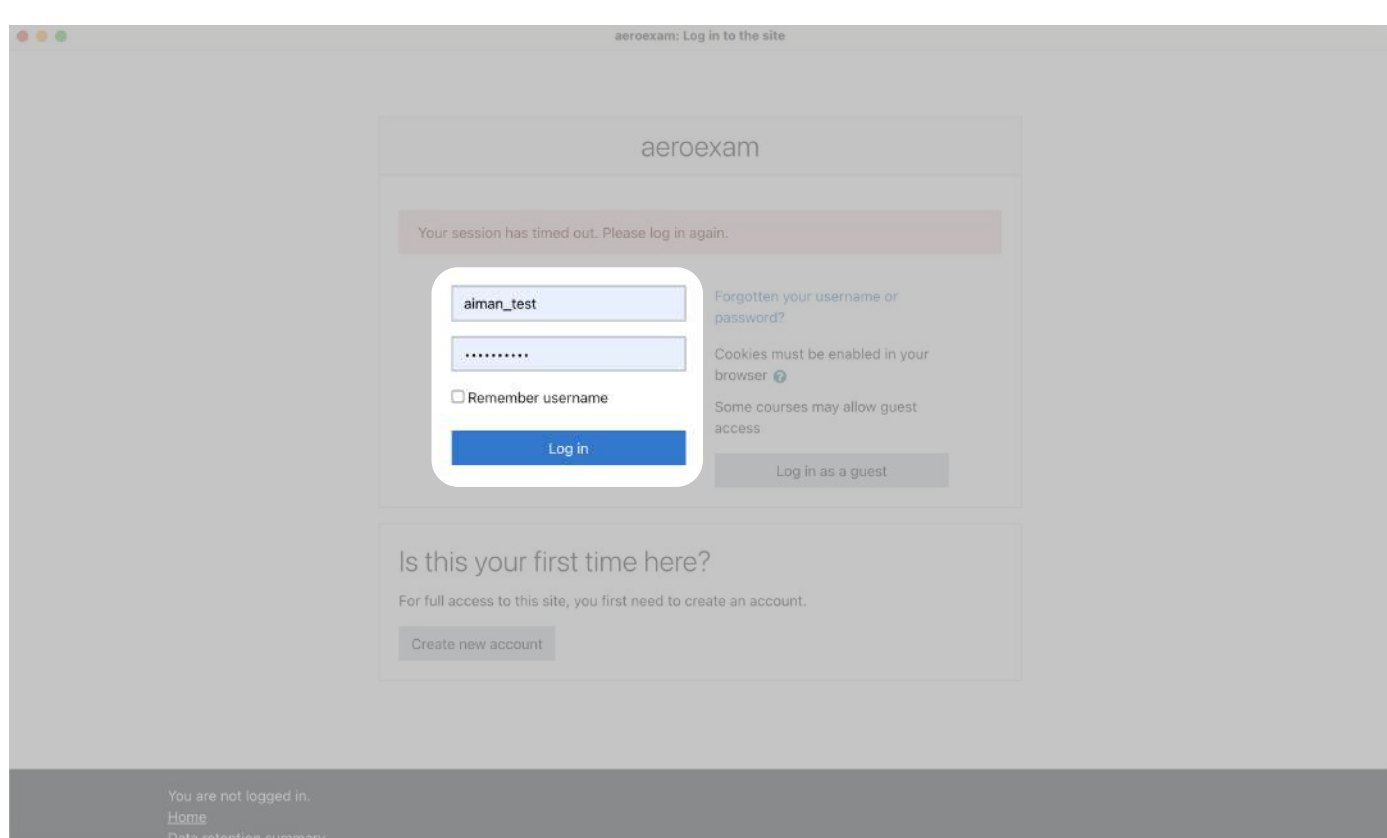

### Шаг 2. Откройте расширение AERO и войдите

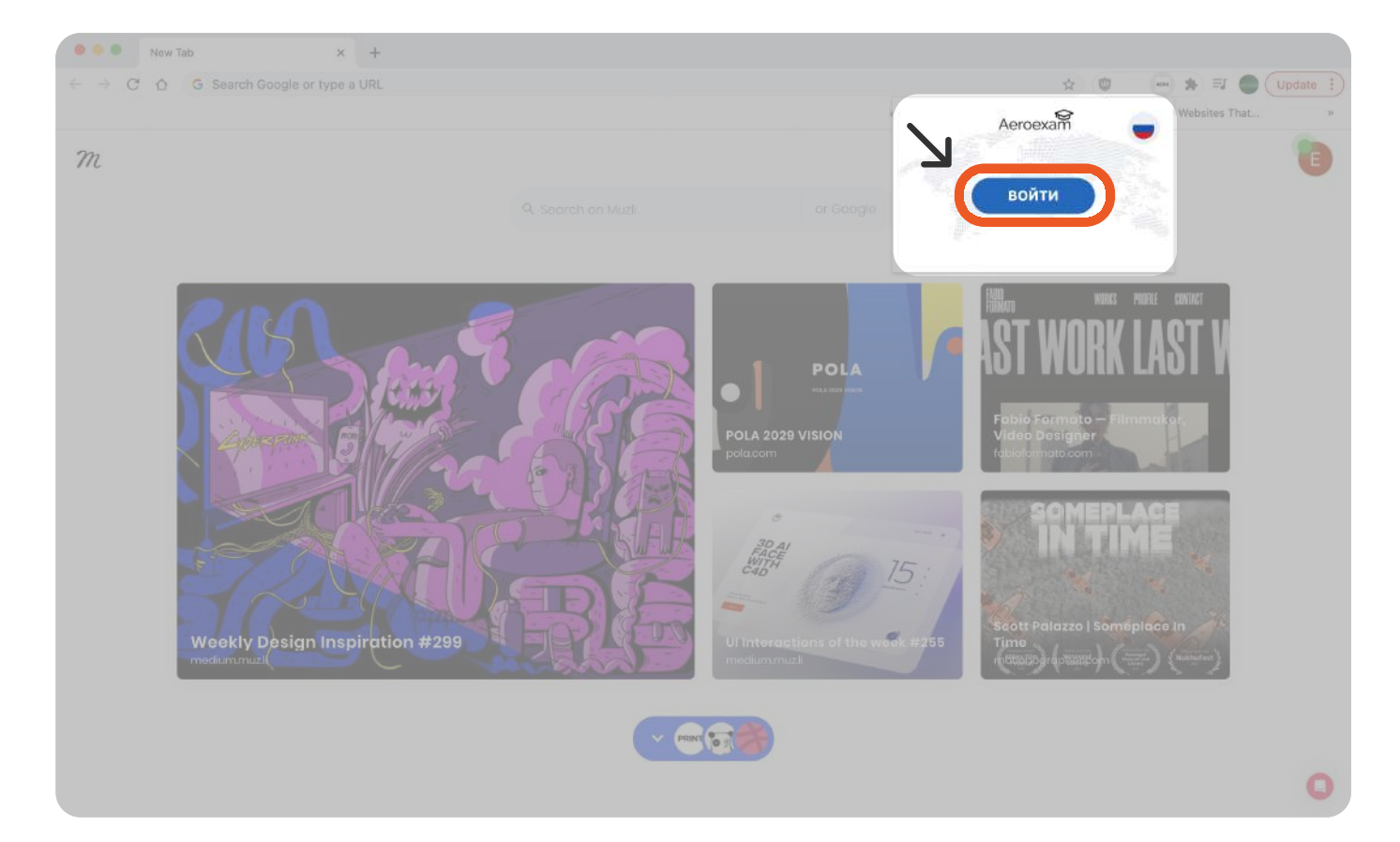

Если проверка не прошла – следуйте инструкциям по ссылке на странице. После исправления ошибки, пройдите проверку снова

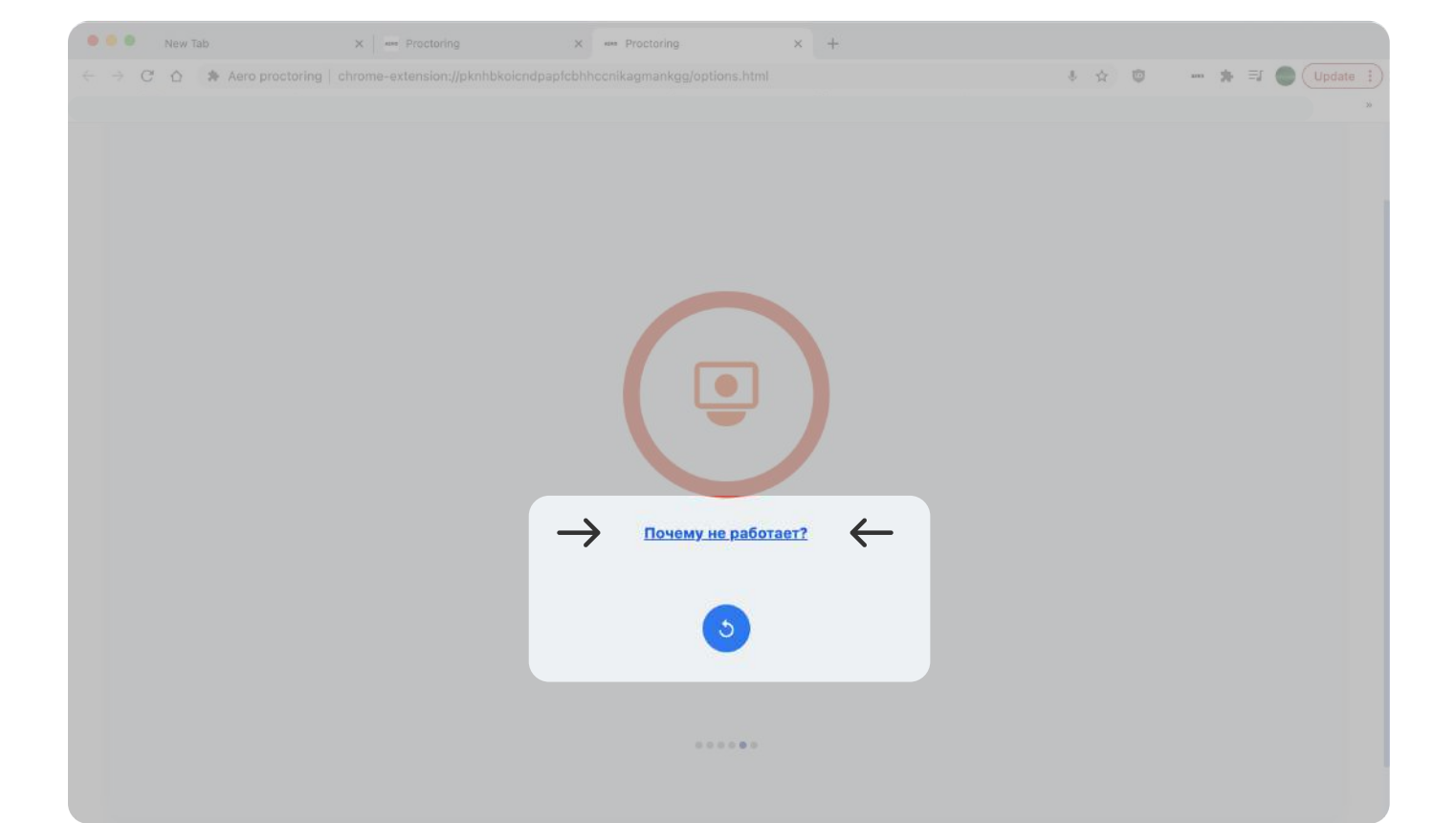

Если позже вы захотите поменять ваше фото в профиле, нажмите на иконку фотоаппарата в меню ( $\bullet$ )

- Шаг 3. Следуйте инструкциям в расширении
- Шаг 4. Проверка оборудования (камера, микрофон и тд) происходит автоматически. Просто следуйте инструкциям, описанные на странице
- Шаг 5. Если проверка прошла успешно вернитесь к расширению, чтобы начать экзамен

Если на фотографии действительно указаны вы, то система даст разрешение на изменение фото

Если система не дает разрешения, то фото отправляется вашему преподавателю для ручного подтверждения

Шаг 6. Добавьте фото для дальнейшей идентификации на экзамен

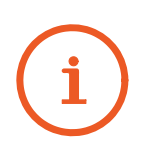

#### Шаг 7. кнопку 'Начать экзамен Выберите экзамен, который хотите пройти и нажмите на

Перед началом экзамена будет проведена автоматическая проверка оборудования и идентификация студента

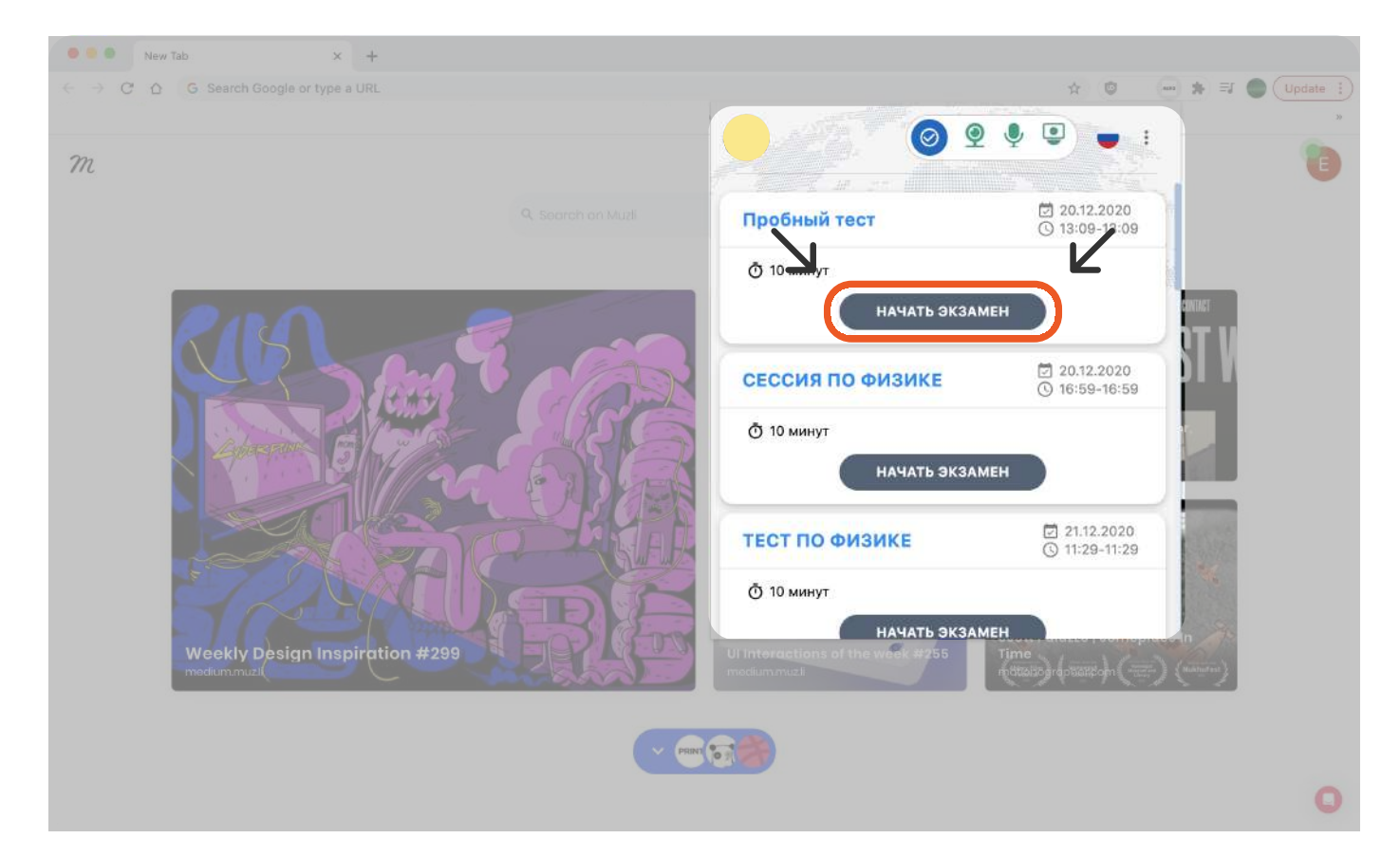

**Шаг 8.** Завершите экзамен в системе Moodle.

Поздравляем, вы сдали экзамен!